## **Quick Start Guide Meeting Owl**

## **Anschluss an den Laptop**

**Abstand:** max. 8-10m Distanz zur sprechenden Person, da sonst zu leise **Empfehlung:** alle im Raum anwesenden Personen sprechen laut und deutlich

- ‒ Meeting Owl: 3-in-1: Lautsprecher,
- Mikrofon und Kamera in 1
- Netzteil in 2
- ‒ USB-Kabel (lang & kurz) in 2

**Kontakt** digitale-lehre@uni-konstanz.de

Schließen Sie das Netzteil an die Steckdose an. Die Owl blinkt nach ca. min kurz mit den "Augen" und gibt ein Eulengeräusch von sich. Dann verbinden Sie das USB-Kabel mit Ihrem Laptop. Öffnen Sie dann wie gewohnt Ihre Webkonferenz und wählen Sie als Quelle für Audio (Mikrofon UND Lautsprecher) sowie für Video die Meeting Owl aus. Verwenden Sie für Cisco WebEx den Webbrowser. Stellen Sie die Meeting Owl in die Mitte des Seminarraums oder im kleinen Hörsaal auf das Redepult der vortragenden Person.

Sie benötigen die App nicht zwingend, um die Owl zu bedienen, können damit aber die Funktionen manuell steuern. Sie können sich die App "Meeting Owl" für iOS oder Android über den App Store auf Ihr Smartphone oder Tablet PC herunterladen.

- 
- auf "Kamera-Steuerung":

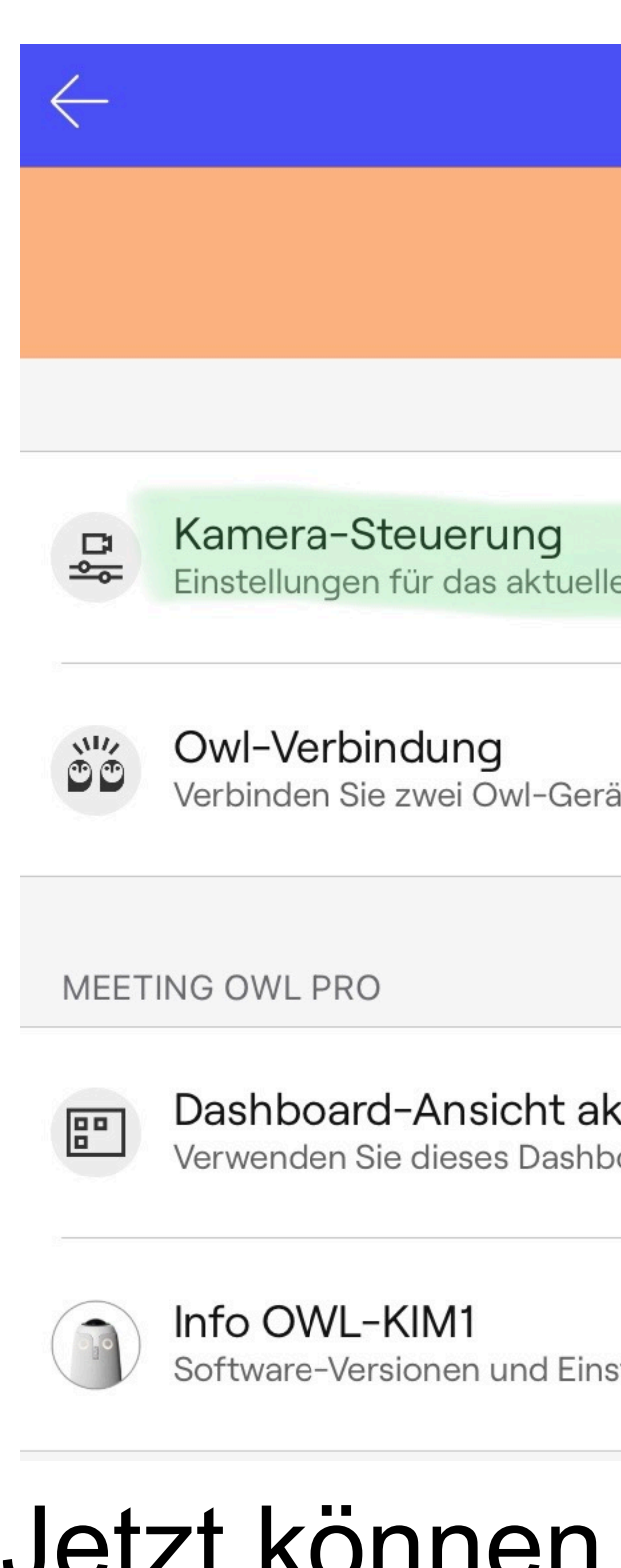

1. Aktivieren Sie Bluetooth auf Ihrem mobilen Gerät, starten Sie die App und suchen Sie nach der betreffenden Meeting Owl, mit der Sie eine Verbindung herstellen möchten. Diese wird Ihnen nach kurzer Zeit angezeigt. Klicken Sie diese an. 2. Es öffnet sich ein Menü. Ignorieren Sie die orangene Warnmeldung und klicken Sie direkt

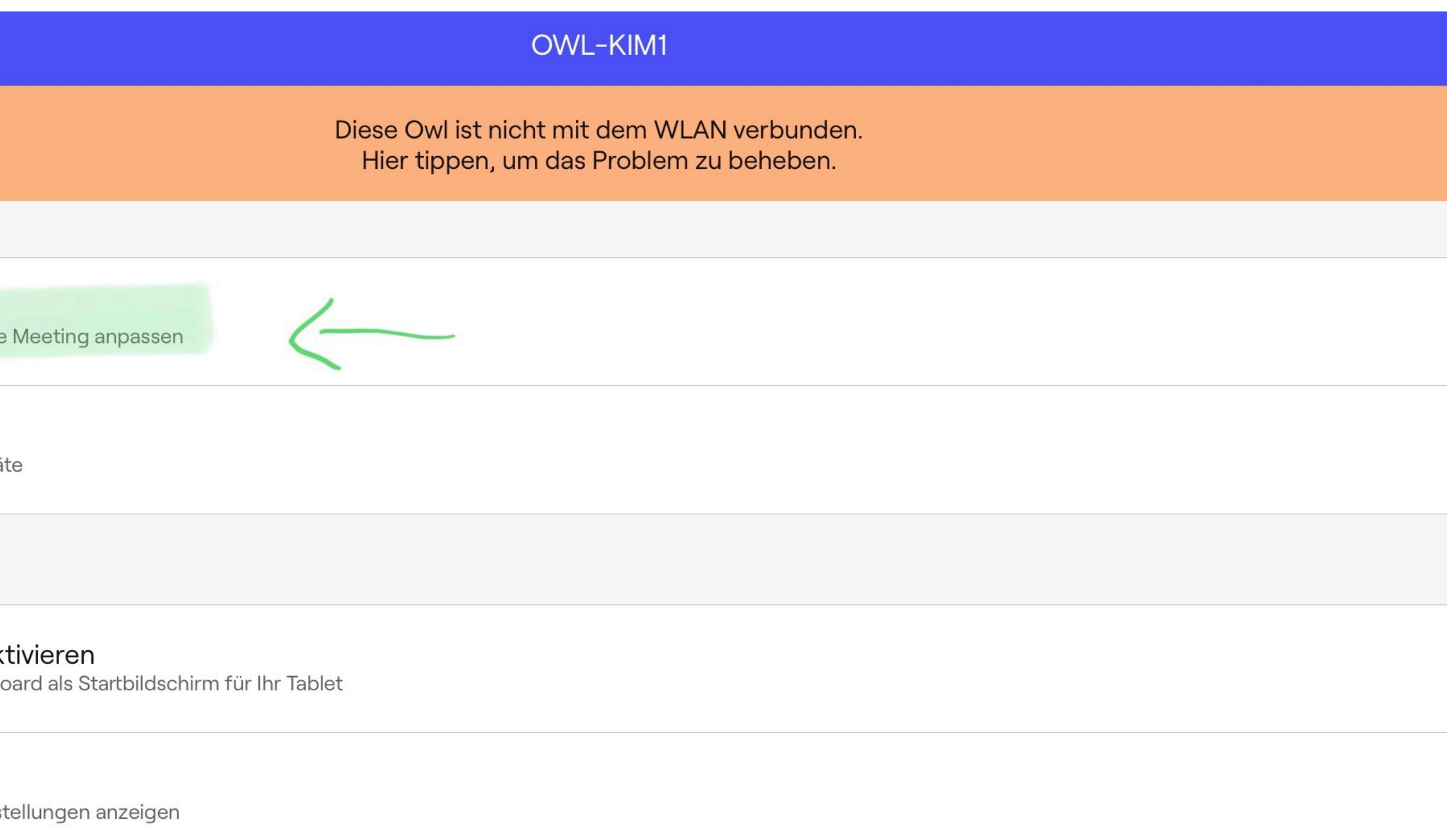

## **Bitte beachten**

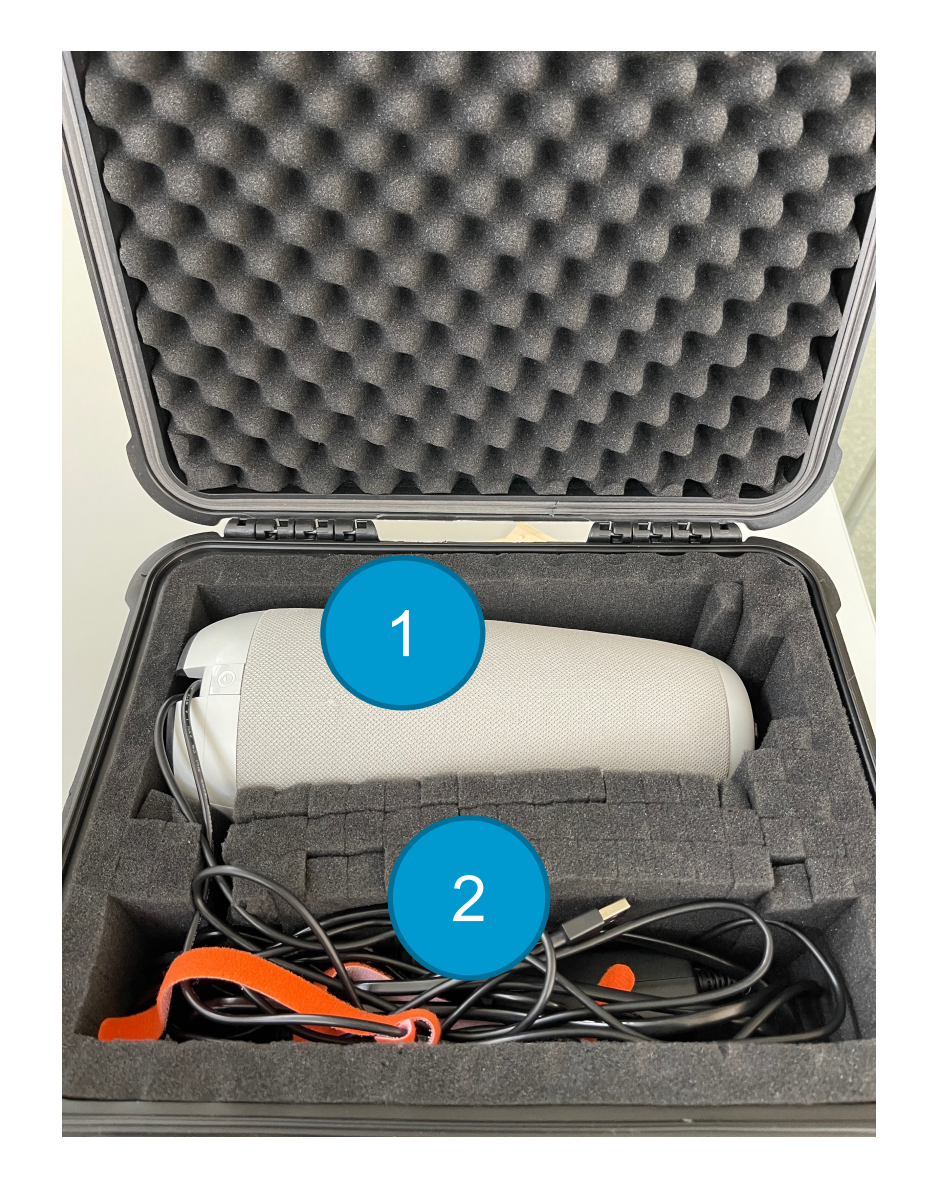

## **Welche Funktionen hat die Meeting Owl?**

**Panorama-Bild:** sie überträgt zusätzlich zum Video der sprechenden Person automatisch ein 180 Grad Bild des Raums **All-in-1:** sie ist gleichzeitig Kamera, Lautsprecher und Mikrofon **Tracking:** sie verfolgt das Bild der sprechenden Person automatisch, sofern sie laut, deutlich und ca. 1 min lang spricht **Split-Screen:** sie kann bis zu drei sprechende Personen gleichzeitig in dem übertragenen Video darstellen, sofern diese laut und ca. 1 min lang sprechen

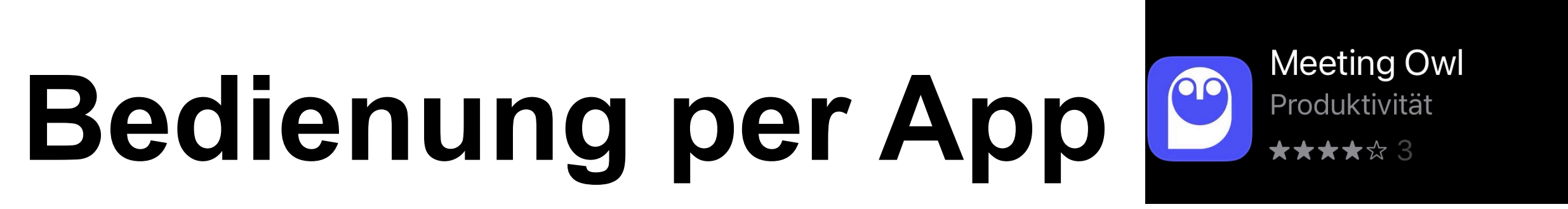

## 3. Jetzt können Sie die gewünschten Funktionen (de-)aktivieren und die Kamera manuell

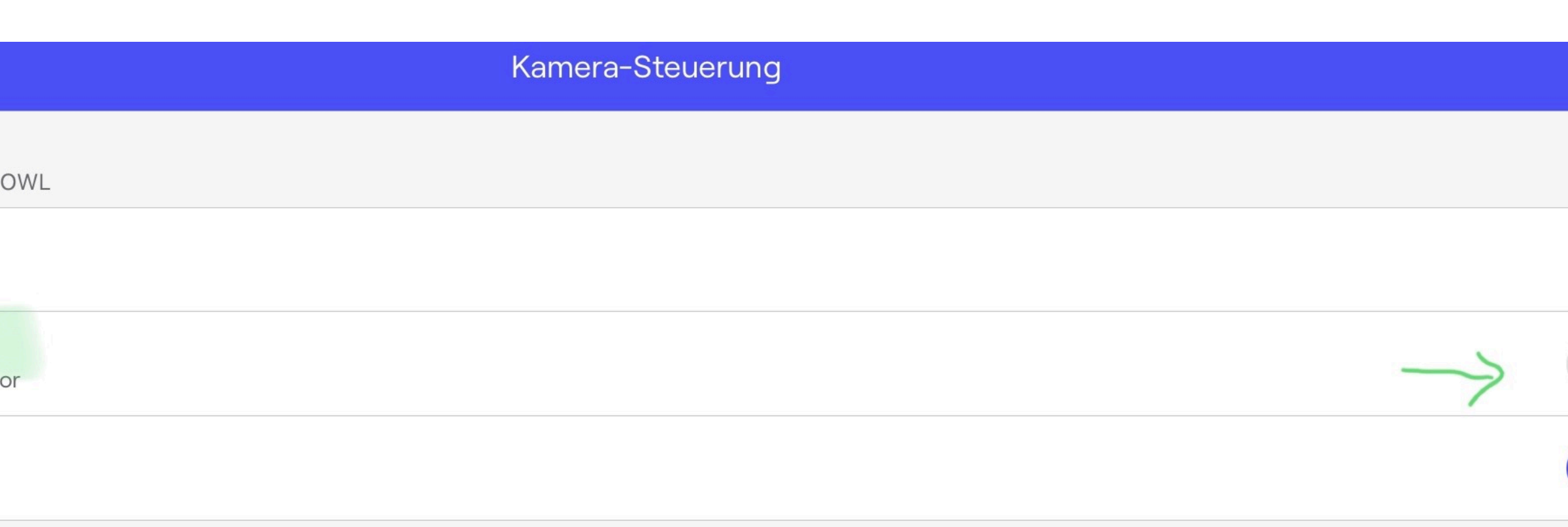

Anderungen gelten nur für das aktuelle Meeting

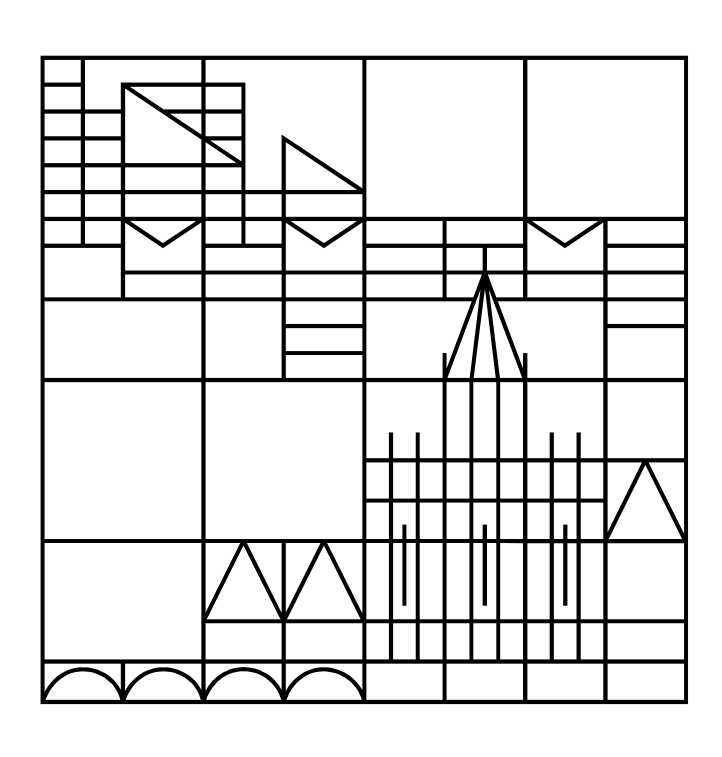

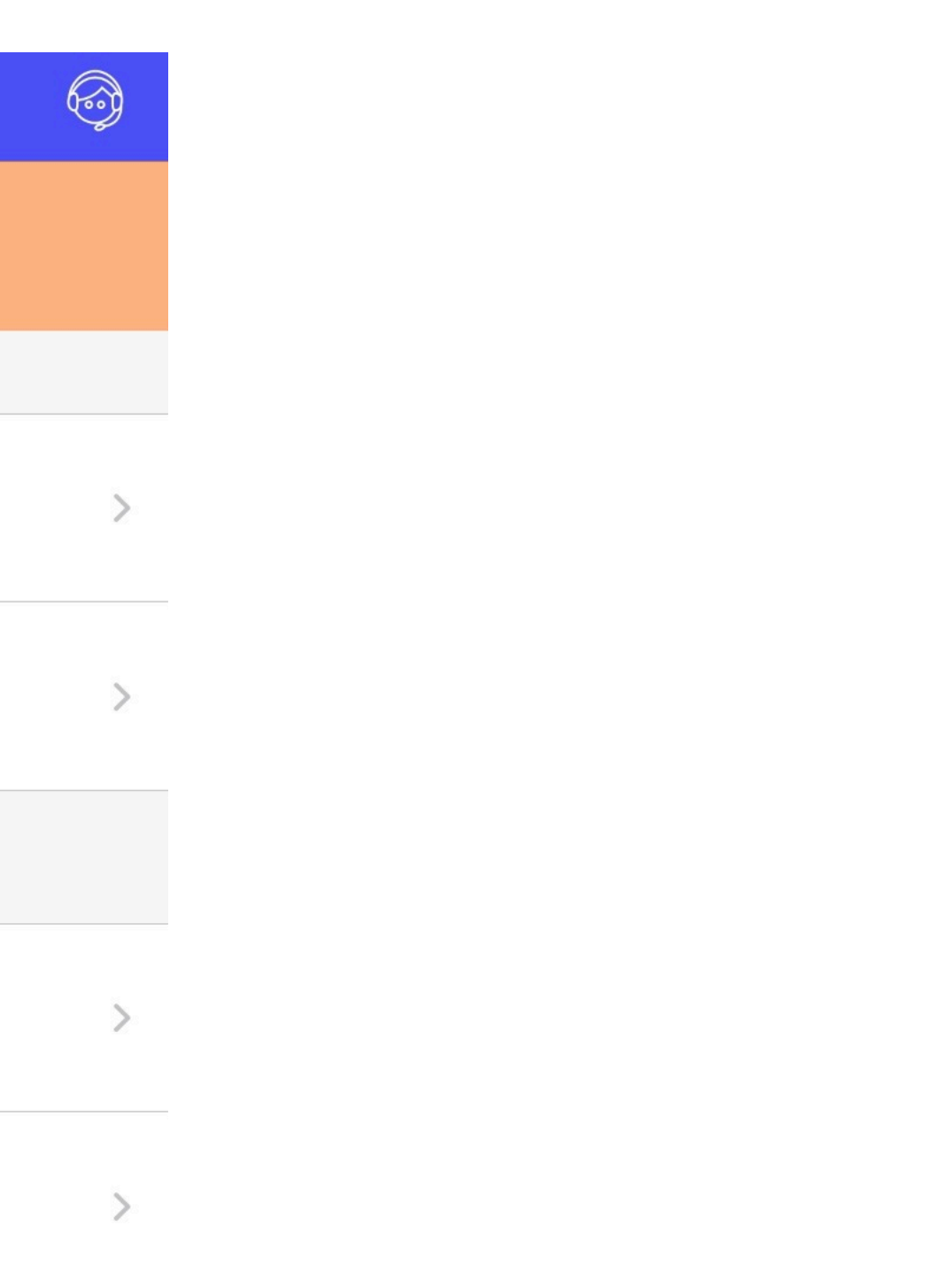

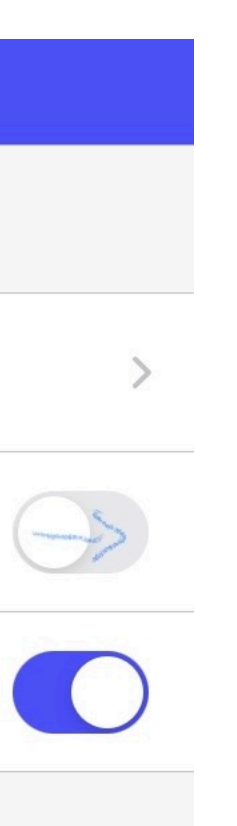

# steuern:

## TEUERELEMENTE DER MEETIN Kamerasperre und Zoom Fokus auf eine Person Moderator verbessern Die Kamera folgt aktiv dem Moder 360° Pano Panorama-Ansicht anzeige

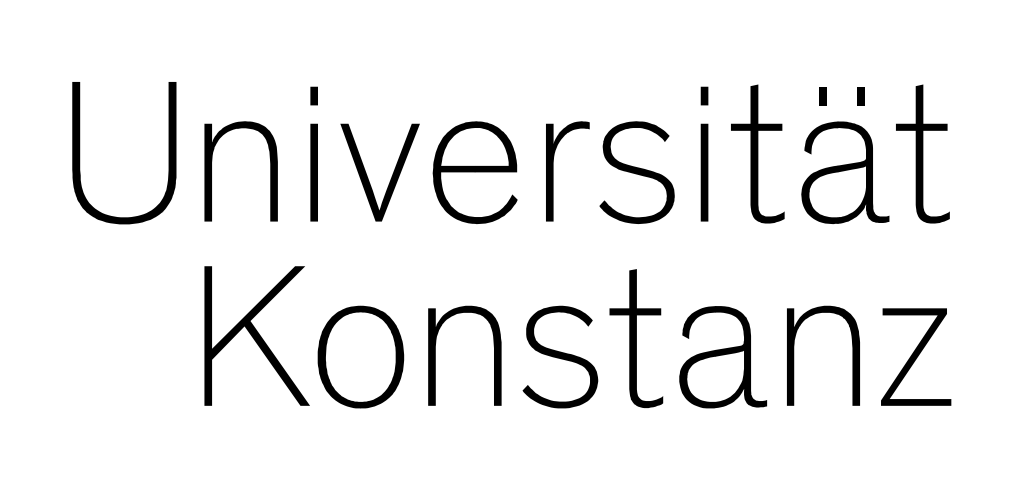